# **Recruiting**: Manage Candidate Pools **Recruiting**: Manage Candidate Pools

### Use this job to create and manage static and dynamic candidate pools. Dynamic candidate pools automatically find candidates based on your search criteria. Static candidate pools are manually maintained.

#### **Create Dynamic Candidate Pool**

1. Navigate to the search bar and type **Create Candidate Pool**. Select **Create Candidate Pool** Task.

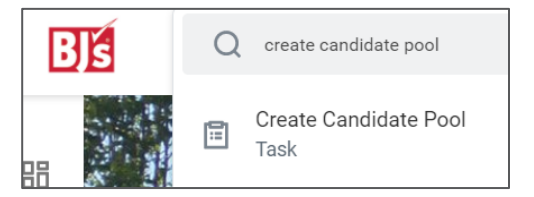

- 2. In the **Name** field, enter the name/title of the candidate pool.
- 3. In the **Description** field, enter the purpose and details of the candidate pool.
- 4. For **Type**, select **Dynamic Pool**.
- 5. Click **OK**.

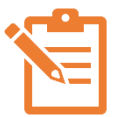

NOTE: Complete the fields in the following sections to create requirements for the candidate pool. **All fields are not required.** The more information you provide, the more specific the candidate pool will be.

- 6. From the **Search** section:
	- In the **Keywords** field, enter words to search for in a candidate's resume or application details**.**
- 7. From the **Location** section:
	- In the **Country** field, enter the specific country or countries.
	- In the **Within** field, select the number of miles away from a specific postal code.
- In the **Postal Code** field, enter the specific postal code.
- 8. From the **Candidate Type** section:
	- In the **Types** field, select from the option types. Multiple can be selected.
	- In the **Worker Type** field, select Employee or Contingent Worker.
	- In the **Worker Sub-Type** field select the Employee Type or Contingent Worker Type.
- 9. From the **Candidate Skills** section:
	- In the Skills field, select the desired skills for the candidates to be included in the candidate pool.
- 10. From the **Companies** section:
	- In the **Current Company** field, select the current company or companies the candidate works for.
	- In the **Companies** field, select companies where the candidate has worked.
	- In the **Current Industry** field, select current industry or industries where the candidate works.
	- In the **Industries** field, select industries where the candidate has worked.
- 11. From the **Education** section:
	- In the **Degree** field, select the desired degree of the candidate.
	- In the **Schools** field, select the desired schools of the candidate.
	- In the **Field of Study** field, select the field/areas of study for the candidate.

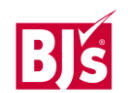

### **Create Dynamic Pool (continued)**

- 12. From the **Recently Added** section:
	- In the **Added Within** field, select the timeframe in which the candidate applied. Multiple can be selected.
- 13. From the **Candidate Source** section:
	- In the **Source** field, select the source or sources of the candidate.
- 14. From the **Candidate Tags** section:
	- In the **Tags** field, select from the available tags.
- 15. From the **Referred** section:
	- In the **Referred by** field, select the Team Member(s) who referred the candidate.
	- In the **Within** field, select the timeframe in which the candidate was referred.
- 16. From the **Candidate Manager** section:
	- In the **Manager** field, select the manager the candidate currently reports to (applicable to internal candidate only).
- 17. From the **Prospects** section:
	- In the **Status** field, select the status(es) of the candidate from the options.
	- In the **Types** field, select from the options on how the candidate came to the be connected to BJ's.
- 18. From the **Jobs** section:
	- In the **Family** field, select from the department options.
	- In the **Profiles** field, select job profiles the candidate is interested in.

19. Click **OK** when complete.

## **Create Static Pool**

From your home screen:

- 1. Navigate to the search bar and type **Create Candidate Pool**. Select the **Create Candidate Pool** Task.
- 2. In the **Name** field, enter the title of the candidate pool.
- 3. In the **Description** field, enter the purpose and details of the candidate pool.
- 4. For **Type**, select **Static Pool**.
- 5. Click **OK**.
- 6. Click **Find Candidates**.
- 7. All candidates for all job applications appear. To narrow down the candidate search, navigate to the left side of the screen. Click the arrow icon  $\geq$  to expand each section > narrow down by each category, as needed.
- 8. Select the box  $\Box$  to the left of the candidate's name and select **Add To Pool**.
- 9. In the **Candidate Pools** field, select the pool or pools from the dropdown menu that you want to add candidates to. Select **Candidate Tags**, if applicable.
- 10. Click **OK**.

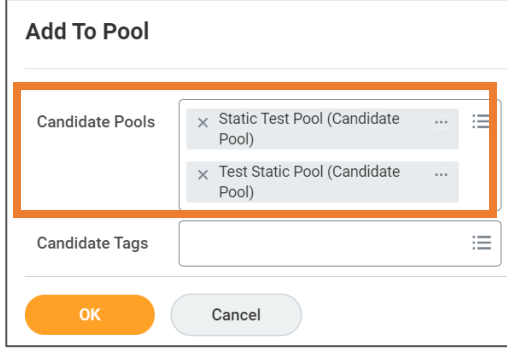

#### **View Candidate Pools**

Once the candidate pools are created, you can view at any time.

From you home screen:

1. Navigate to the search bar and type **View All Candidate Pools**. Select the **View All Candidate Pools** Report.

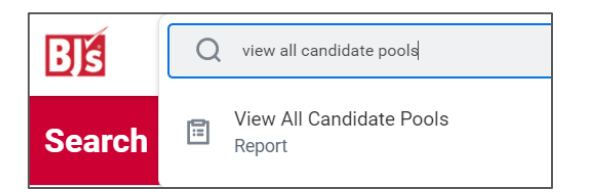

- 2. View details of the Candidate Pool name, Type, Description, Search Criteria, Created date and number of Candidates in each pool.
- 3. Click **Actions** to **Edit** or **View** the candidate pool. Edit allows you to edit the candidate criteria. View allows you to view the names of the candidates in the pool.

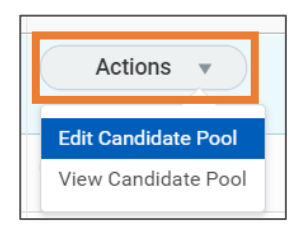

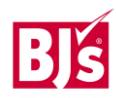